# **Einwahl per VPN**

Es ist möglich sich per VPN und den Zugangsdaten mit seinem privaten Rechner, Handy oder Weißder-Geier-was-fürn-Gerät in das StuRa-Netzwerk einzuwählen. Es muss die entsprechende Fähigkeit für **PPTP-VPN** oder **P[SSTP-VPN](https://de.wikipedia.org/wiki/Secure_Socket_Tunneling_Protocol)** besitzen.

Es ist ratsam, bei der VPN-Verbindung den Standardgateway zu deaktivieren. Solltest du dies nicht machen, so gehst du via StuRa-Netzwerk in das Internet.

In einigen Teil-Netzen werden leider die für eine PPTP-VPN-Verbindung notwendigen Ports geblockt oder das GRE-Protokoll nicht unterstützt (z.B. VPN/WEB und einige Fakultätsnetze der TU Dresden). In diesem Falle kann eine VPN-Verbindung ausschließlich via SSTP aufgebaut werden. Dieses Problem kann ebenfalls mit dem [SSH-Zugang](https://wiki.stura.tu-dresden.de/doku.php?id=allgemein:ssh) umgangen werden. Da das ZIH für das eduroam seit März 2015 ein NAT durchführt und sie dafür keinen GRE-fähigen Router verwenden, ist aus dem WLAN eduroam der TU Dresden ebenfalls keine Verbindung mittels PPTP möglich.

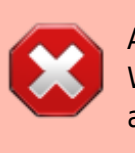

Achtung! Die Angaben auf dieser Seite sind veraltet. Die Windows-Konfiguration funktioniert nicht mehr. Der Zugriff auf die Daten funktioniert direkt über [Freigaben.](https://wiki.stura.tu-dresden.de/doku.php?id=allgemein:dateizugriff_von_aussen)

# **VPN Daten StuRa-Netz**

Server: vpn.stura.tu-dresden.de Accountdaten: [Domänen-Account](https://wiki.stura.tu-dresden.de/doku.php?id=allgemein:benutzeraccount#domaenen-account) Protokolle: PPTP, SSTP

Freigaben und Dienste des Intranets stehen dann über die entsprechenden Adressen zur Verfügung:

- [vfs.stura.tu-dresden.de](file://///vfs.stura.tu-dresden.de/) für den Dateiserver
- [vprint.stura.tu-dresden.de](file://///vprint.stura.tu-dresden.de/) für den Druckserver
- [wiki.stura.tu-dresden.de](http://wiki.stura.tu-dresden.de) für dieses Wiki

# **Windows 7**

Neben der eigenhändigen Installation stellt das Referat Technik auch eine Installationsdatei zur Verfügung, welches die VPN-Verbindung auf einem Windows-Rechner (Windows Vista oder neuer) inklusive aller Einstellungen installiert.

# **Vorbereitung SSTP**

- 1. Die Seite<https://vpn.stura.tu-dresden.de/certsrv> aufrufen
- 2. auf Download eines Zertifizierungsstellenzertifikats, einer Zertifikatkette oder einer Sperrliste

#### klicken

- 3. auf Download des Zertifizierungsstellenzertifikats klicken und Datei lokal speichern
- 4. auf Start → Ausführen gehen, mmc eingeben und bestätigen
- 5. bei Datei → Snap-In hinzufügen/entfernen gehen
- 6. aus der linken Liste per Doppelklick Zertifikate auswählen
- 7. die Option Computerkonto auswählen, anschließend auf Weiter und dann Fertig stellen klicken
- 8. Rechtsklick auf Vertrauenswürdige Stammzertifizierungsstellen → Alle Aufgaben → Importieren gehen
- 9. Nach Klick auf Weiter über Durchsuchen das gespeicherte Zertifikat auswählen. Anschließend auf Weiter klicken
- 10. die restlichen Optionen lassen wie sie sind und bis auf Fertig stellen durchklicken, NAchfragen mit Ja bzw. OK bestätigen
- 11. das Fenster schließen (Ansicht brauch nicht gespeichert werden)

# **Einrichtung per Installation**

- 1. [ZIP-Dateimit 64bit Installer](https://wiki.stura.tu-dresden.de/lib/exe/fetch.php?media=allgemein:vpn_studentenrat_installer.zip) herunterladen
- 2. das in der ZIP liegende Installationsprogramm aufrufen und Installation abschließen

Die Verbindung kann dann mittels der Benutzernamen/Passwort-Kombination für das StuRa-Netzwerk aufgebaut werden.

#### **manuelle Einrichtung**

1. öffne das **Netzwerk- und Freigabecenter** und klicke auf **Neue Verbindung oder neues Netzwerk einrichten**

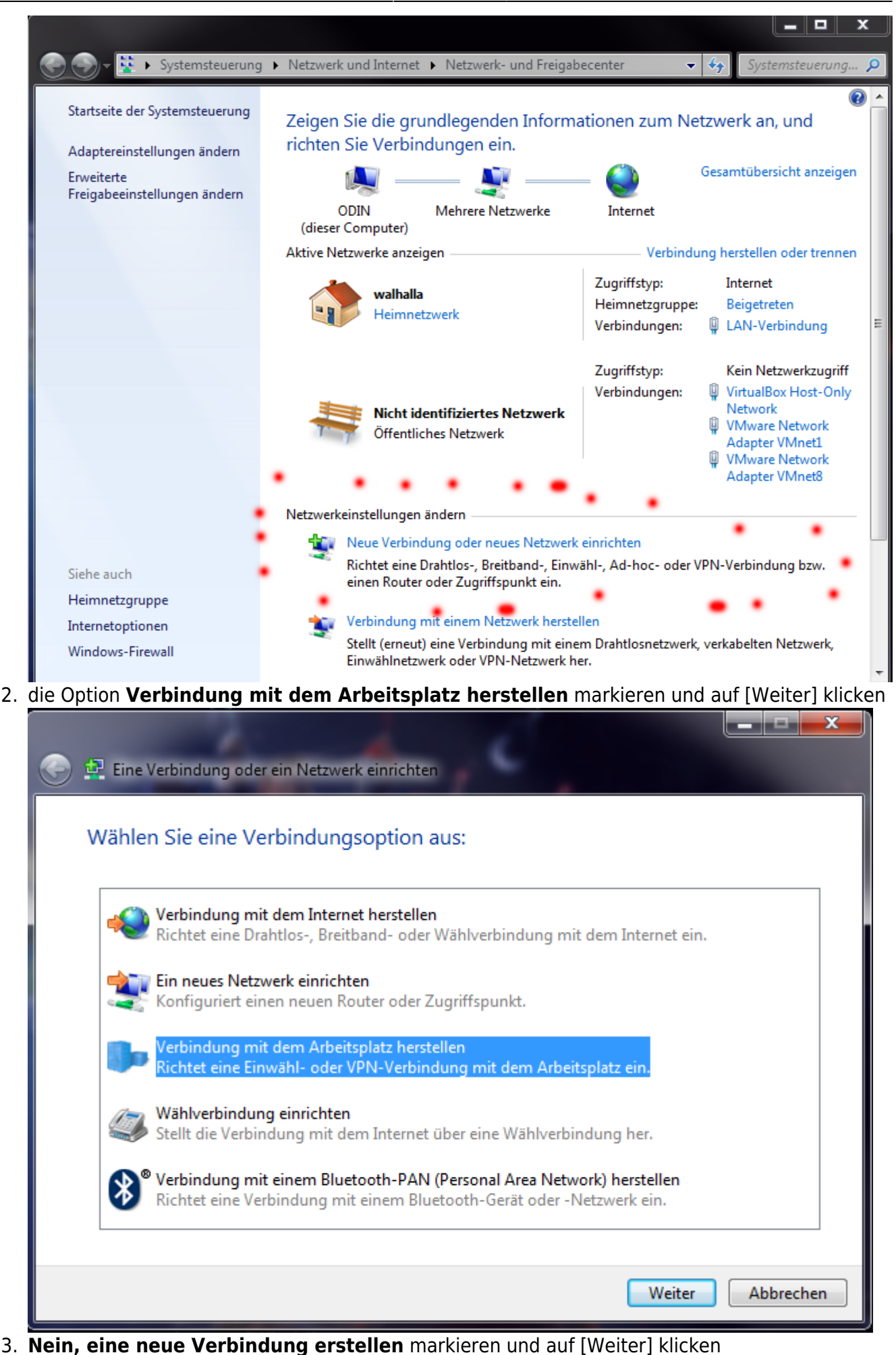

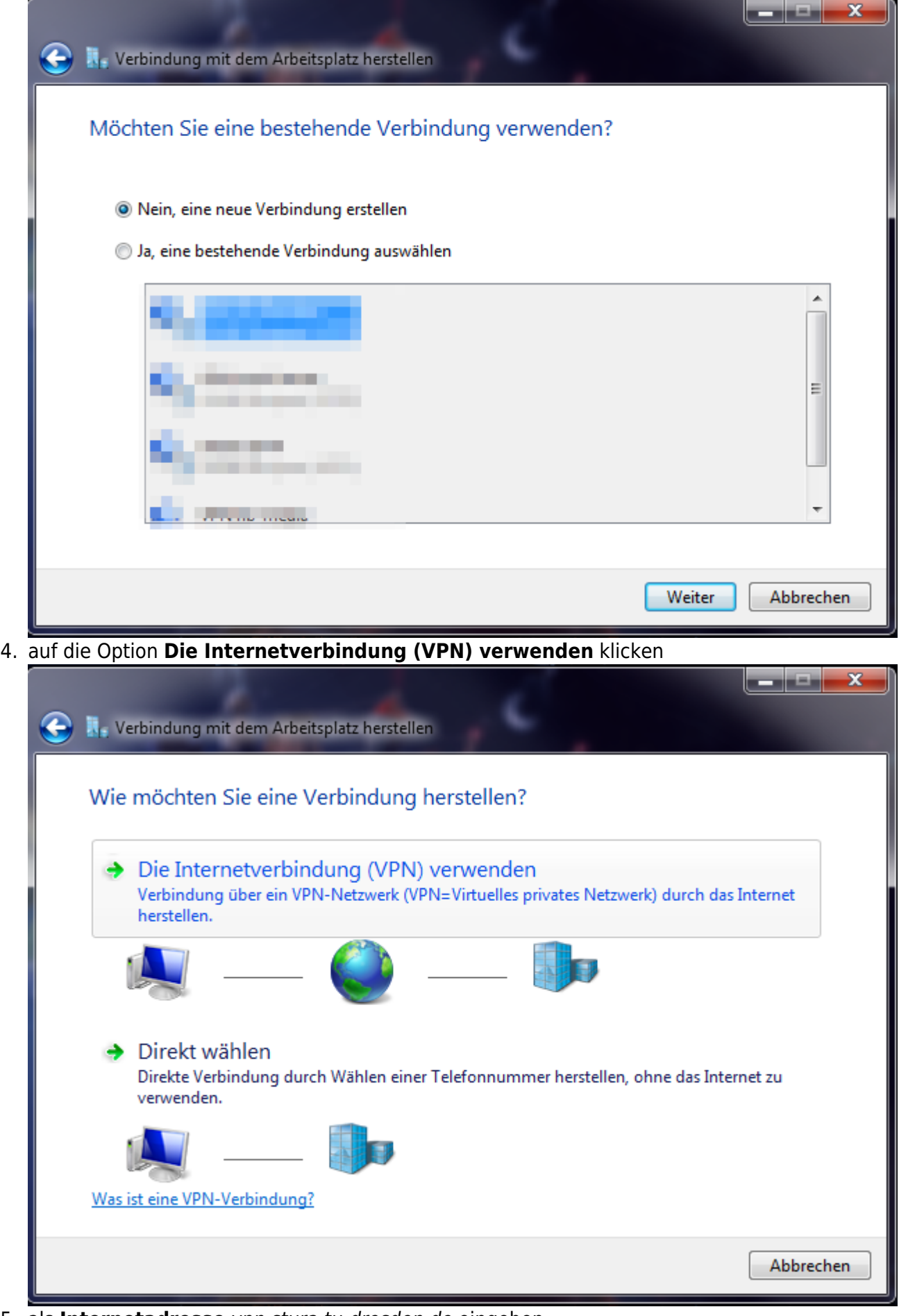

5. als **Internetadresse** vpn.stura.tu-dresden.de eingeben der **Zielname** ist frei wählbar und dient der Beschriftung der VPN-Verbindung

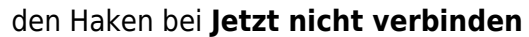

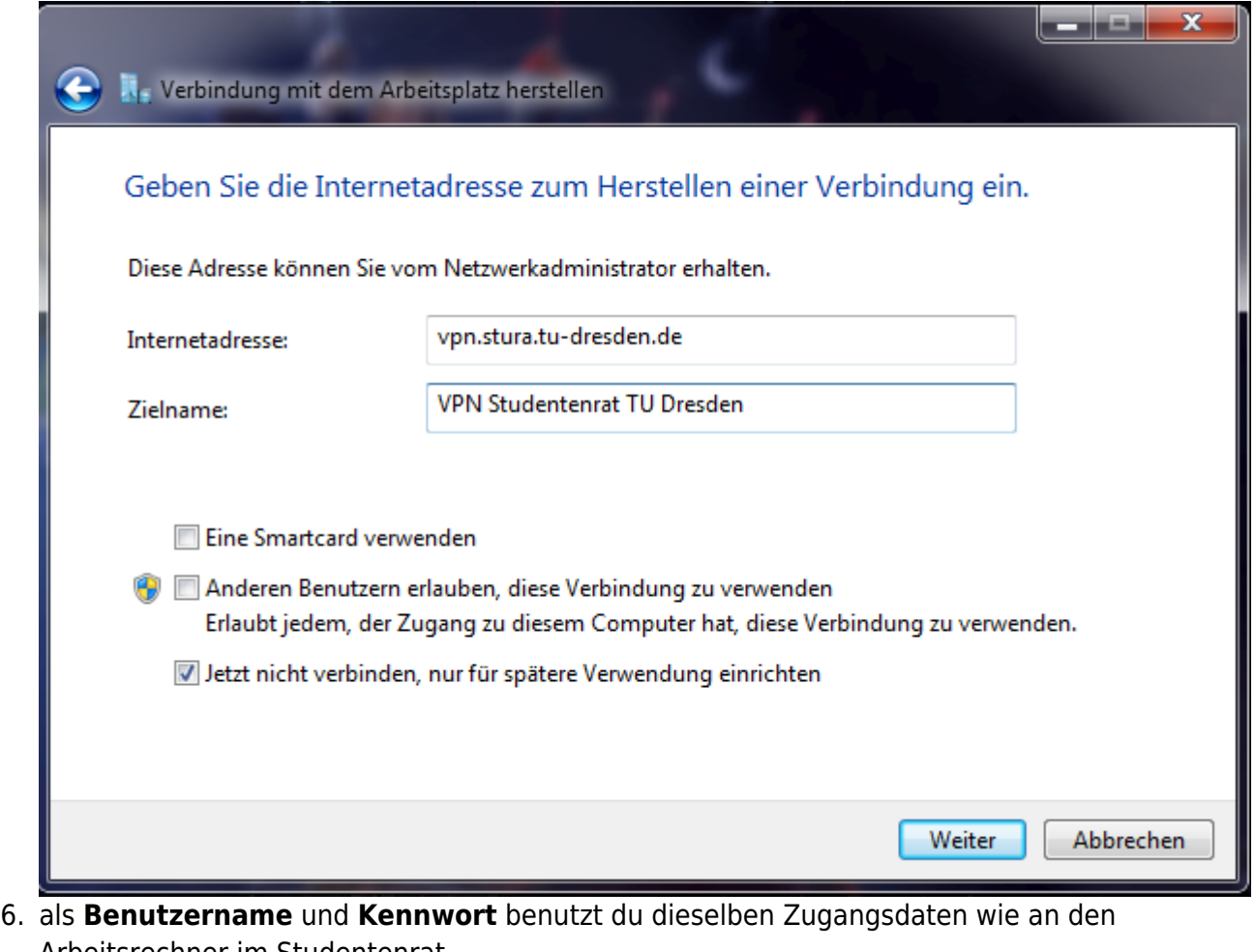

Arbeitsrechner im Studentenrat unter **Domäne** trägst du STURA ein anschließend auf [Erstellen] klicken

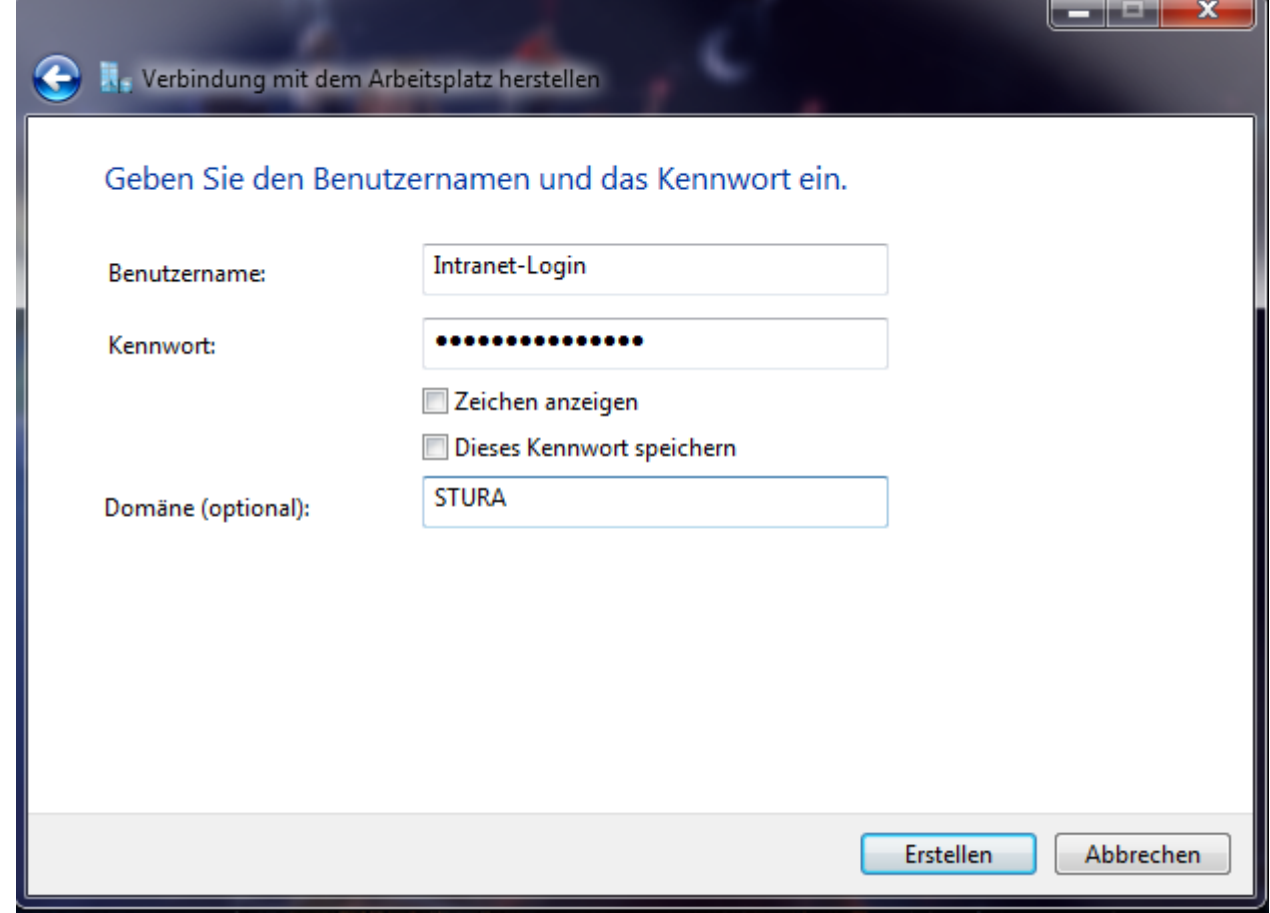

7. mit einem Klick auf den Button [Schließen] den Assistenten beenden, da noch einige Einstellungen getätigt werden müssen

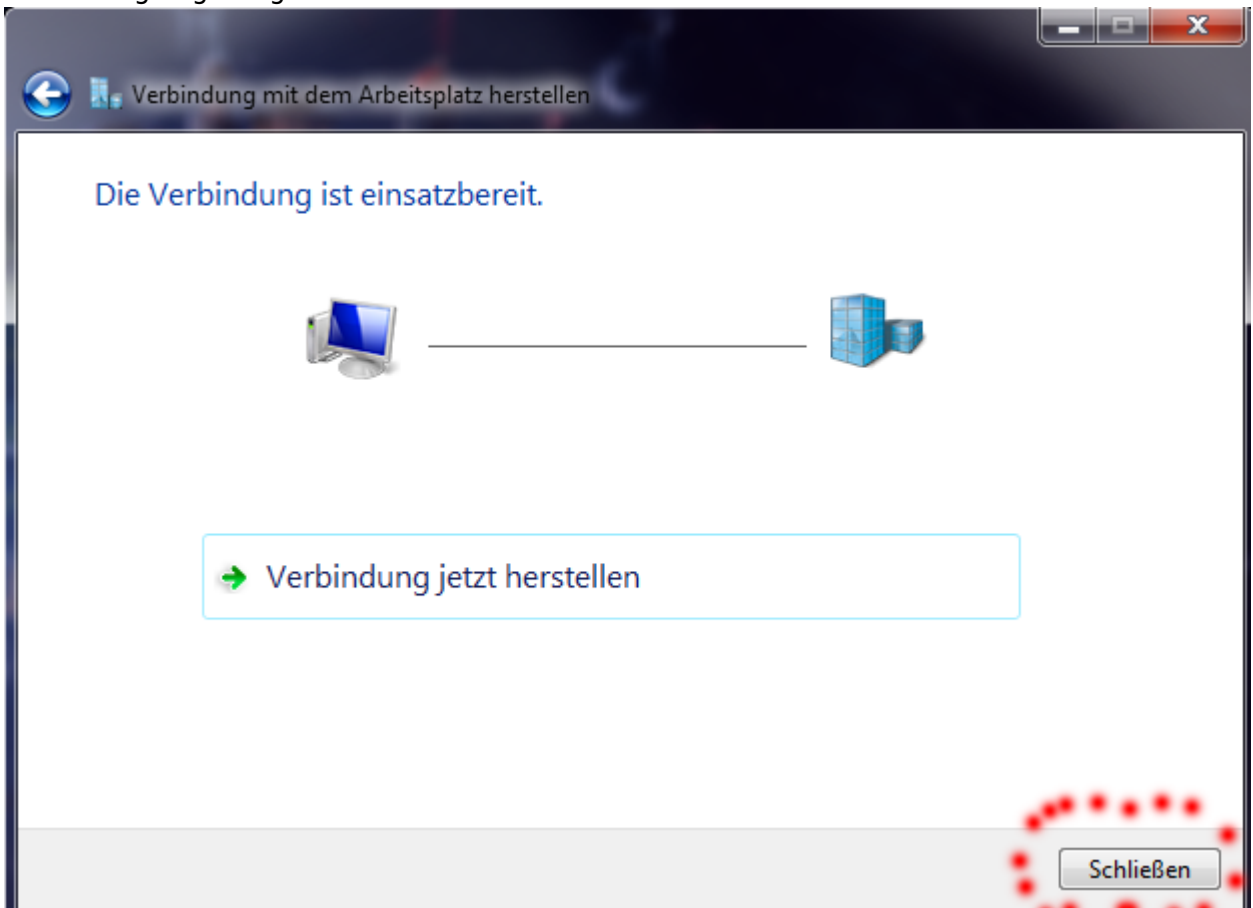

8. im **Netzwerk- und Freigabecenter** auf **Adaptereinstellungen ändern** klicken

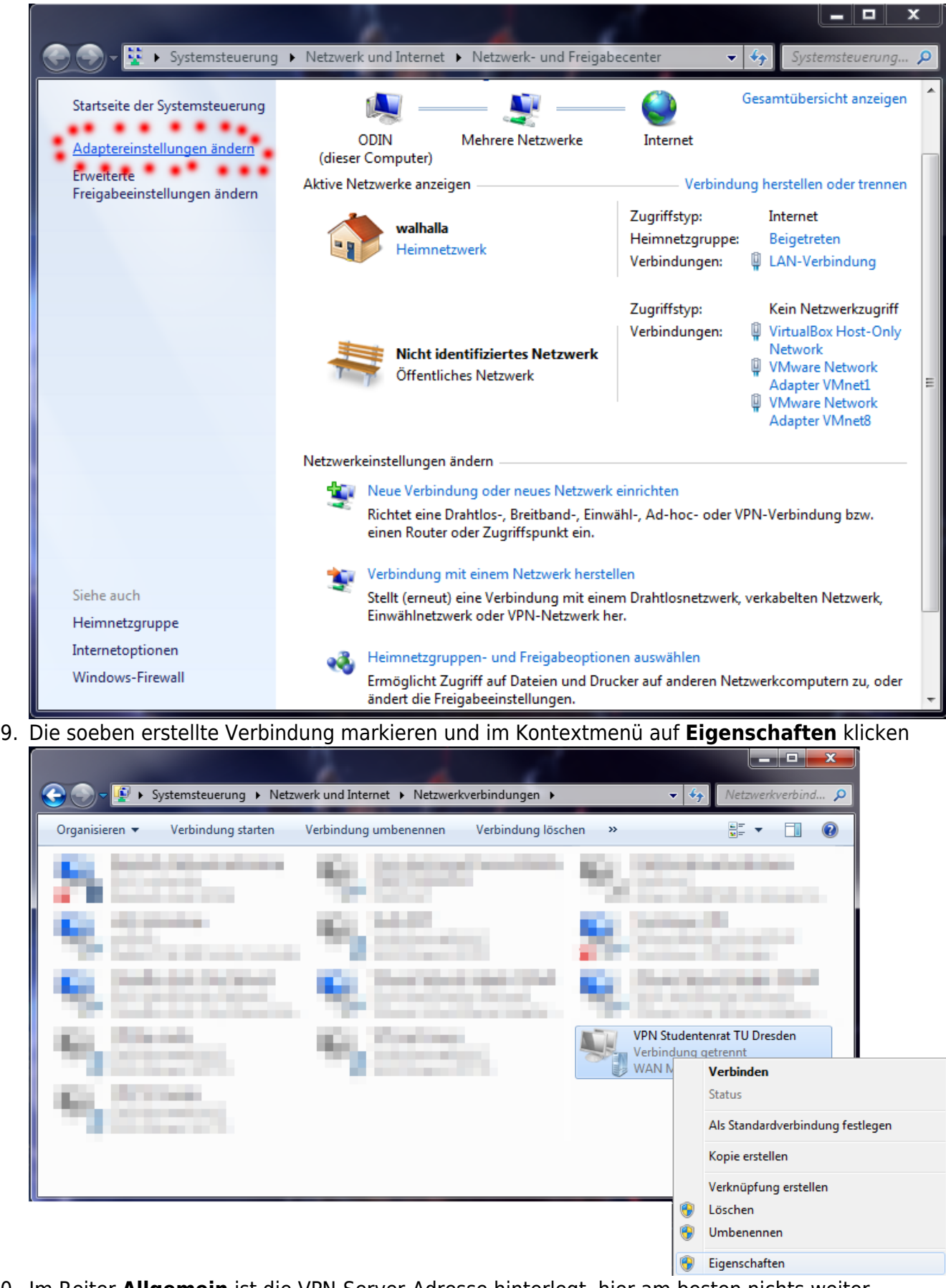

10. Im Reiter **Allgemein** ist die VPN-Server-Adresse hinterlegt, hier am besten nichts weiter ändern.

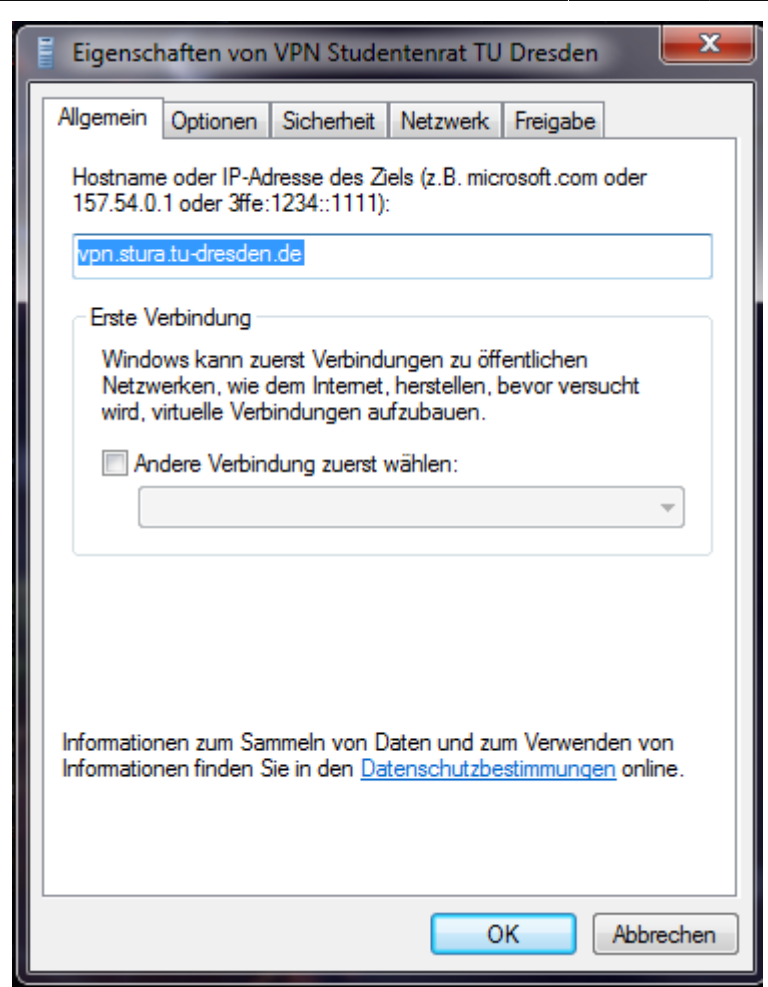

11. Bei **Optionen** den Haken bei Windows-Anmeldedomäne einbeziehen entfernen

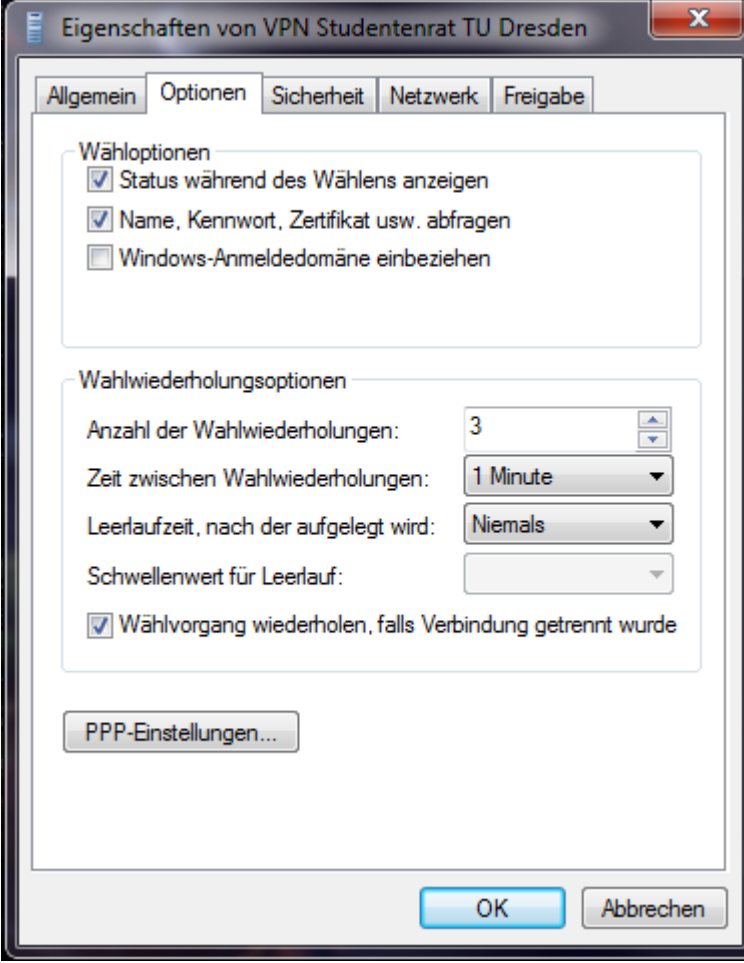

12. Bei Sicherheit lässt du den VPN-Typ auf "Automatisch" oder wählst explizit SSTP bzw. PPTP

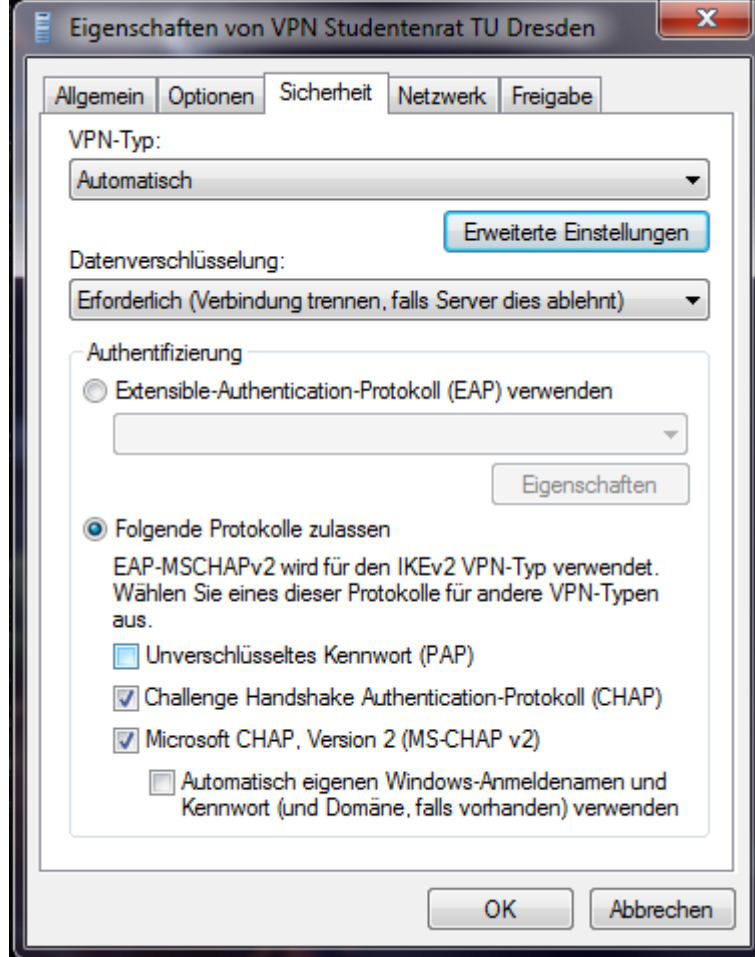

13. Im Reiter **Netzwerk** nimmst du den Haken bei Internet Protokoll Version 6 raus, markierst Internet Protokoll Version 4 und klickst anschließend auf [Eigenschaften]

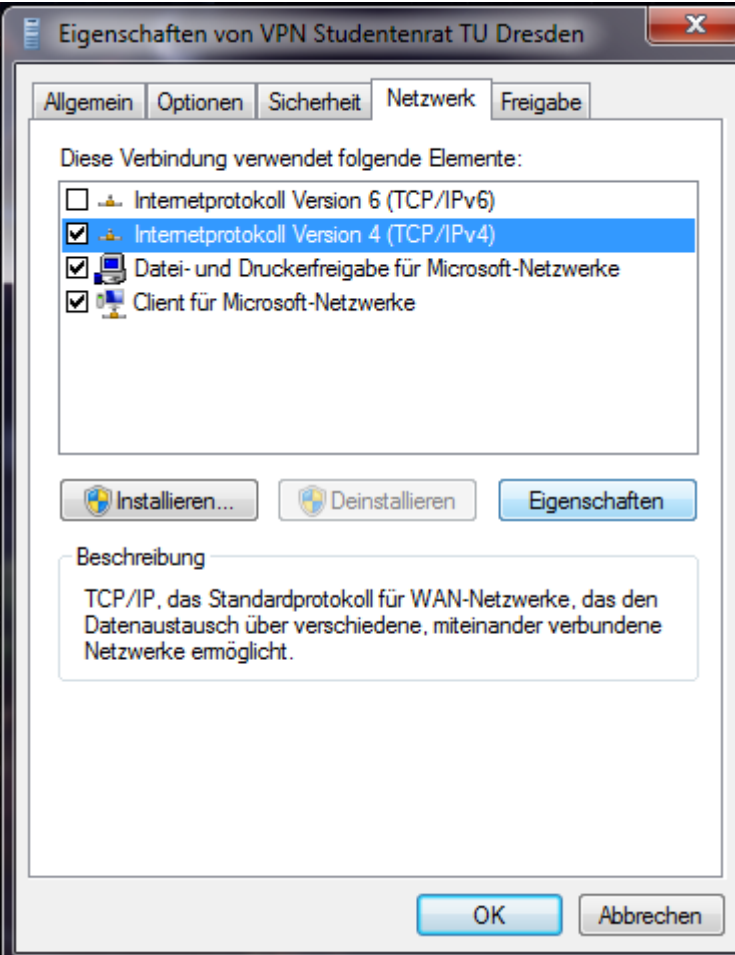

14. Jetzt auf [Erweitert…] klicken…

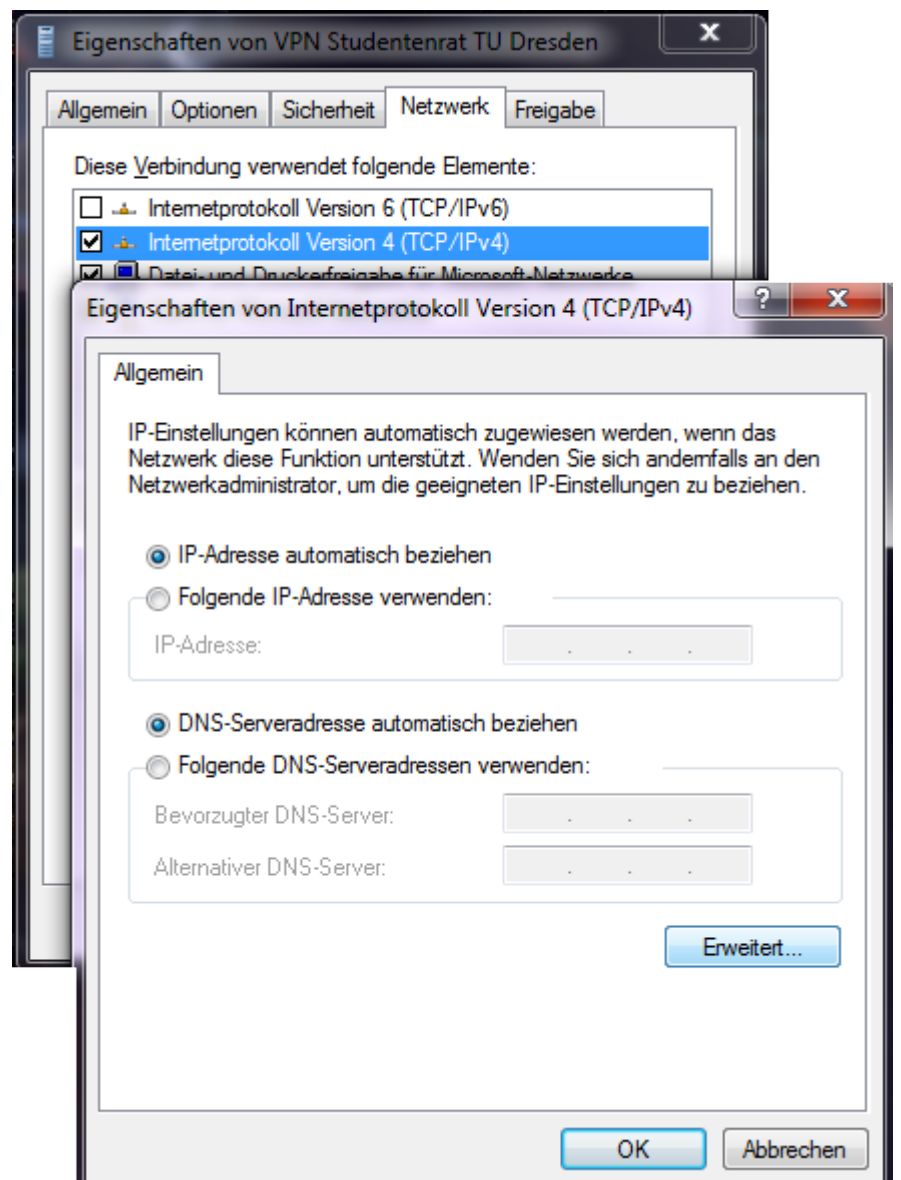

15. .. und den Haken bei Standardgateway für das Remotenetzwerk verwenden entfernen.

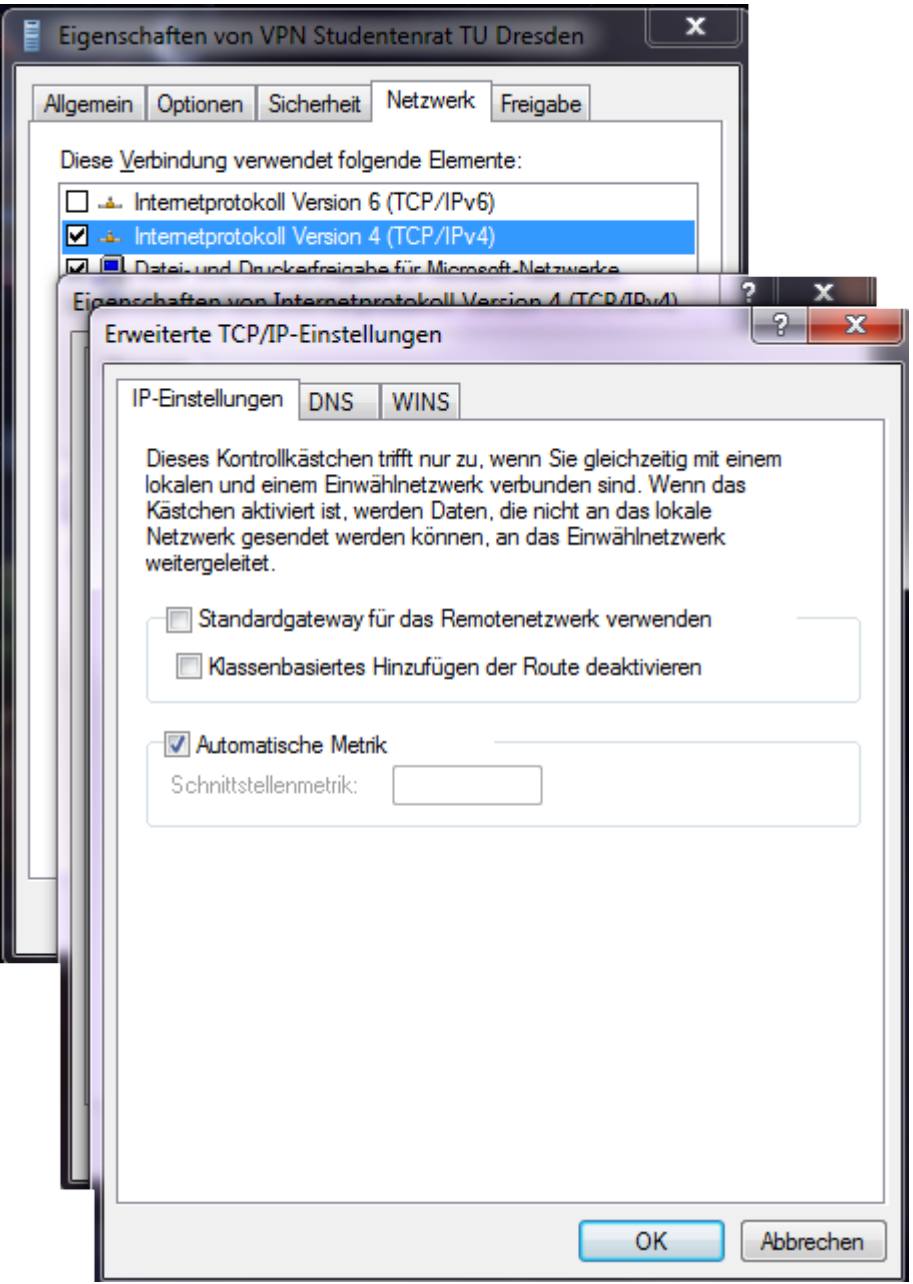

16. Jetzt alle Fenster mit Klick auf [OK] schließen.

Die VPN-Verbindung ist nun einsatzbereit. Sie kann im **Netzwerk- und Freigabecenter** via **Adaptereinstellungen ändern** erreicht werden. Weiterhin wird die VPN-Verbindung und dessen Status im [Systray-](https://de.wikipedia.org/wiki/Benachrichtigungsfeld)Symbol für die Netzwerkverbindungen angezeigt.

# **Linux**

#### **Konfiguration mithilfe des network-managers (KDE 4.14)**

1. Klicke auf die Verbindungsübersicht (Computer/WLAN-Symbol) in deiner Taskleiste

 $\circ$ 

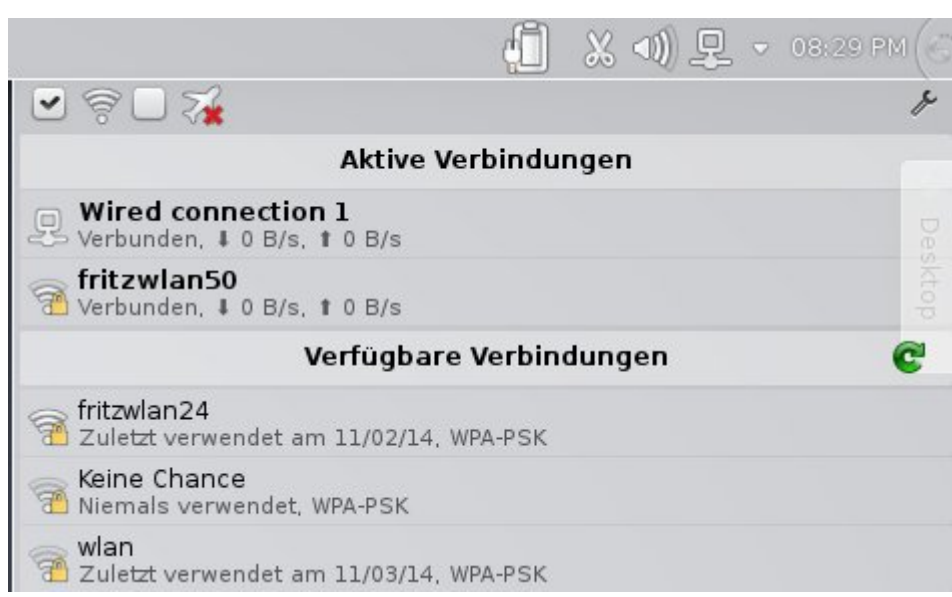

2. Öffne die Übersicht der konfigurierten Verbindungen (kleiner Schraubenzieher oben rechts)

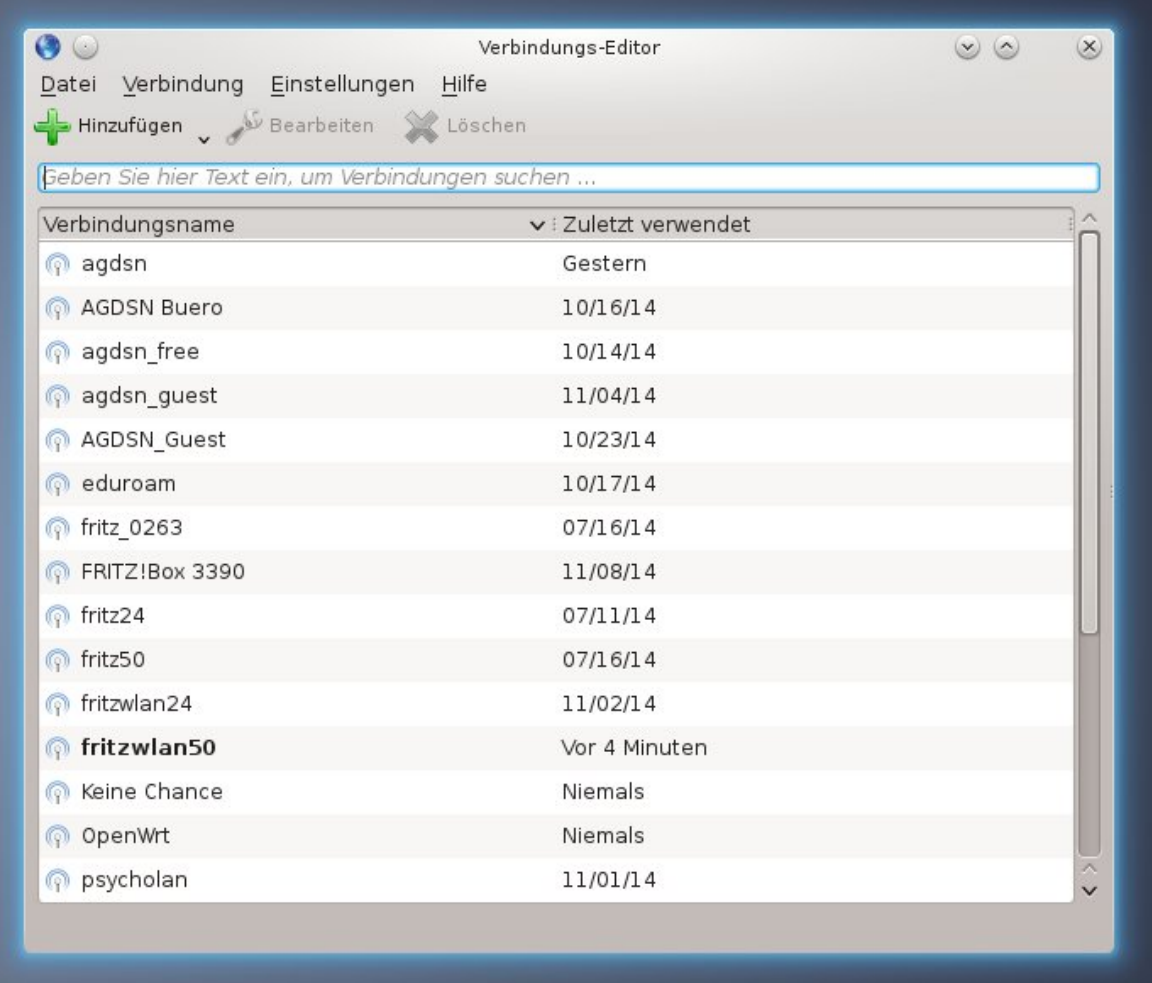

- $\circ$
- 3. Klicke das große grüne Plus-Zeichen an
- 4. Wähle unter 'VPN' die Verbindungsart 'PPTP'

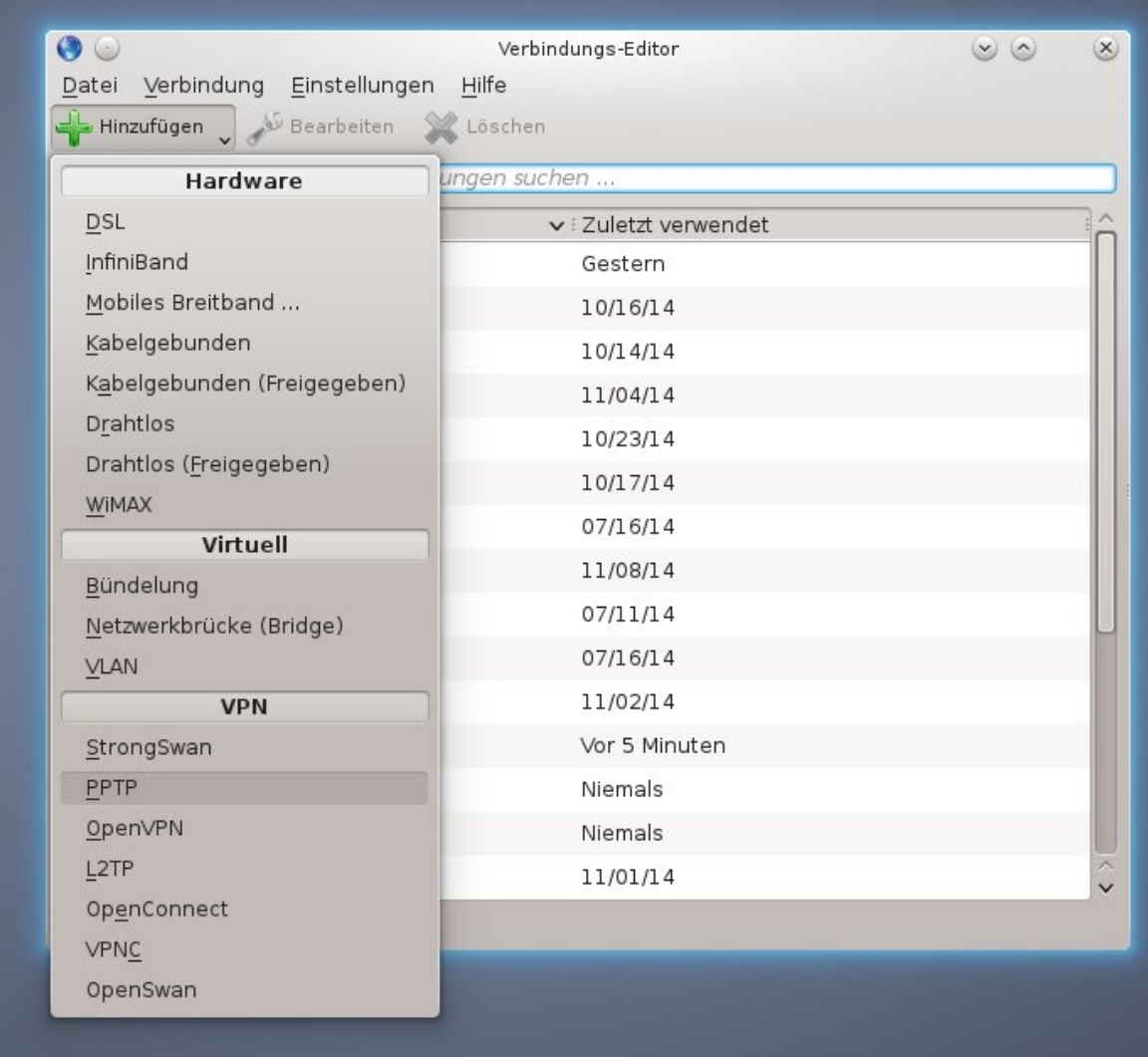

#### 5. Du solltest eintragen:

 $\circ$ 

- Einen Verbindungs-Namen (frei wählbar)
- Unter 'Gateway': vpn.stura.tu-dresden.de
- 'Anmeldung': dein StuRa-Login (max.mustermann)
- 'Passwort': dein Passwort

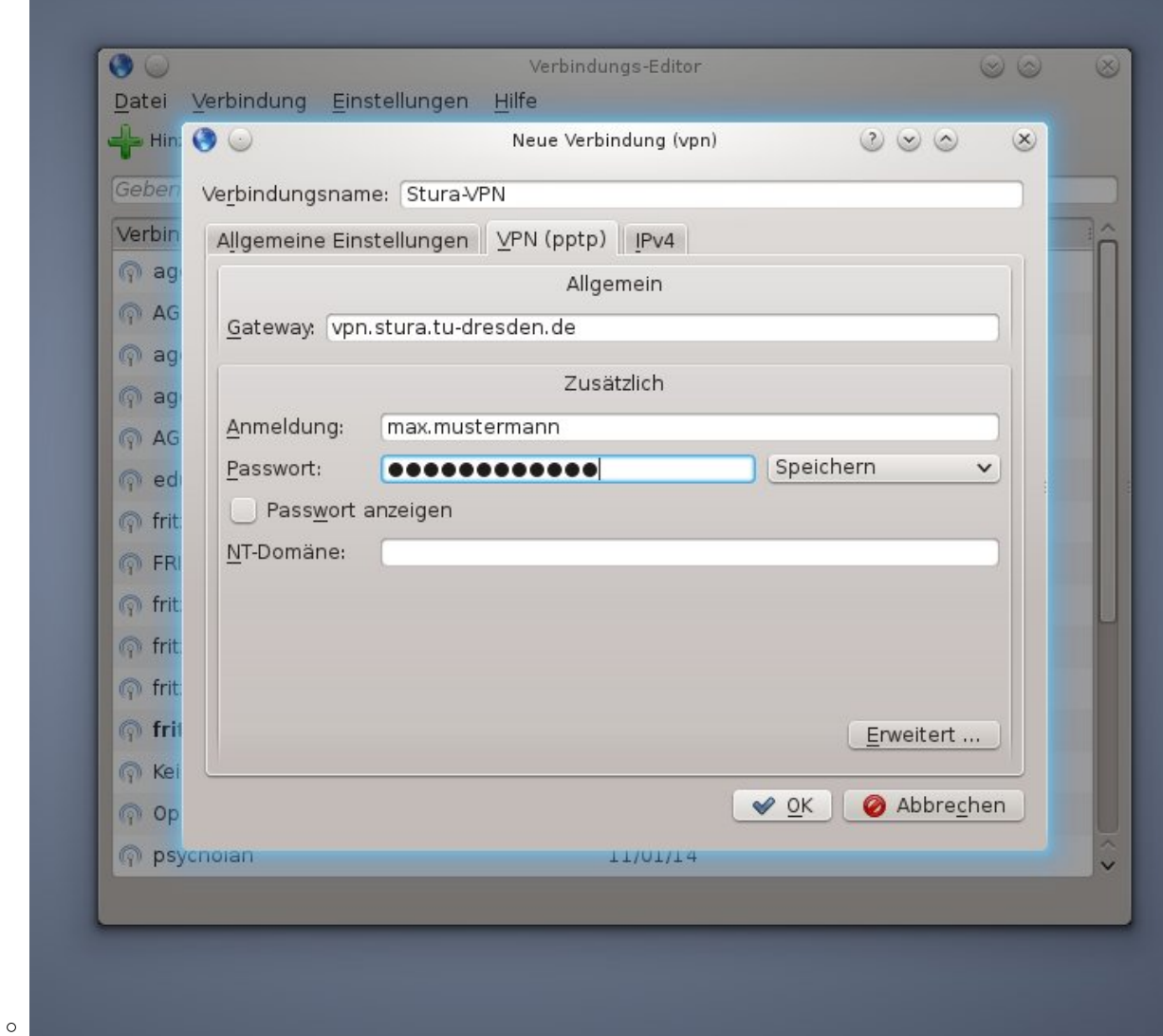

- 6. Klicke nun auf 'Erweitert' unten rechts
	- **Entferne** die Häkchen bei 'PAP', 'CHAP' und 'EAP'
	- **Setze** einen Haken bei 'MPPE-Verschlüsselung verwenden'

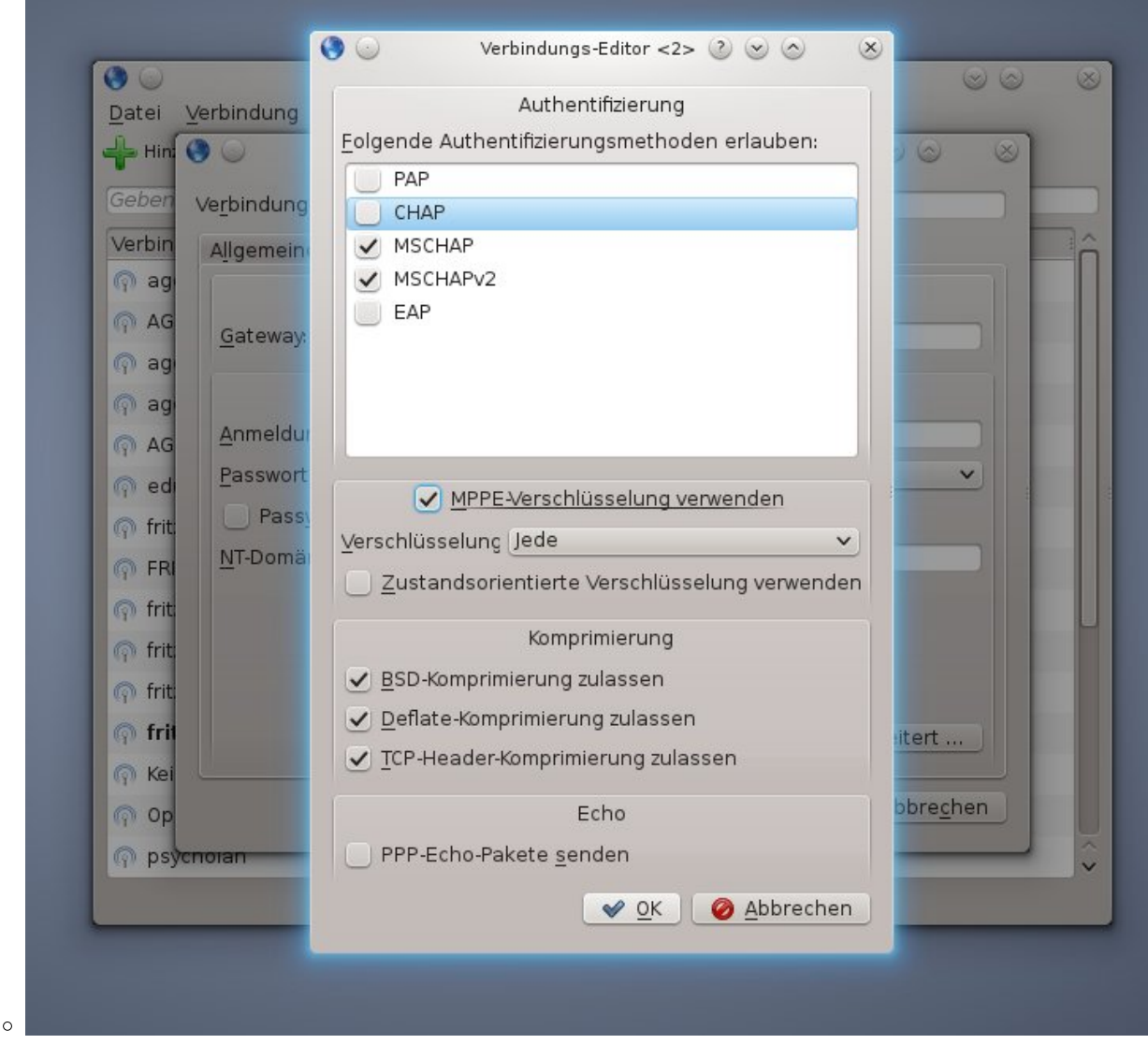

- 7. Klicke auf 'OK'
- 8. Klicke erneut auf 'OK'

Das StuRa-VPN sollte sich nun unter dem von dir gewählten Namen auswählen lassen, ein Klick auf 'verbinden' stellt die Verbindung her.

2024/05/08 06:27 17/18 Einwahl per VPN

![](_page_16_Picture_3.jpeg)

# **Android**

Unter Einstellungen → Drahtlos und Netzwerke → VPN kann die VPN Verbindung eingerichtet und später gestartet werden. Je nach Hersteller-Branding und Android-Version kann die Bezeichnung variieren.

Folgende Einstellung sollten vorgenommen werden:

- **Name**: frei wählbar
- **Typ**: PPTP
- **Server-Adresse**: vpn.stura.tu-dresden.de
- keinen Haken bei PPP-Verschlüsselung (MPPE)
- **DNS-Suchdomänen**: stura.tu-dresden.de
- **Routen**: frei lassen

![](_page_16_Picture_13.jpeg)

![](_page_17_Picture_2.jpeg)

Anschließen die Einstellungen speichern. Bei Verbindungsaufbau einfach mit dem Intranet-Account einloggen.

# **Drucken vom Android**

Mit der Android-App [RICOH Smart Device Print&Scan](https://play.google.com/store/apps/details?id=com.ricoh.smartprint&hl=de) können über das VPN Dokumente und Bilder auf dem Ricoh-Drucker direkt ausgedruckt werden.

Vor dem Drucken muss noch der Drucker in der App registriert werden. Über ricohmp2550.stura.tudresden.de ist der Ricoh-Drucker erreichbar.

Bevor ein Dokument über die App gedruckt werden soll, wird eine Überprüfung der Druckeinstellung angeraten (Die Einstellungsmöglichkeiten sind selbsterklärend).

**Ex** Don't have barcode reader? Click [here.](https://wiki.stura.tu-dresden.de/)

From: <https://wiki.stura.tu-dresden.de/>- **StuRa-Wiki**

Permanent link: **<https://wiki.stura.tu-dresden.de/doku.php?id=allgemein:vpn>**

![](_page_17_Picture_11.jpeg)

Last update: **2021/01/30 13:57**